### **Инструкция по установке и работе с программой «Электронный заказ» компании ООО «СОРСО-СТР» версии 2.**

**Ссылка для скачивания программы находится на странице «Прайс» сайта <https://copco.ru/catalog/>**

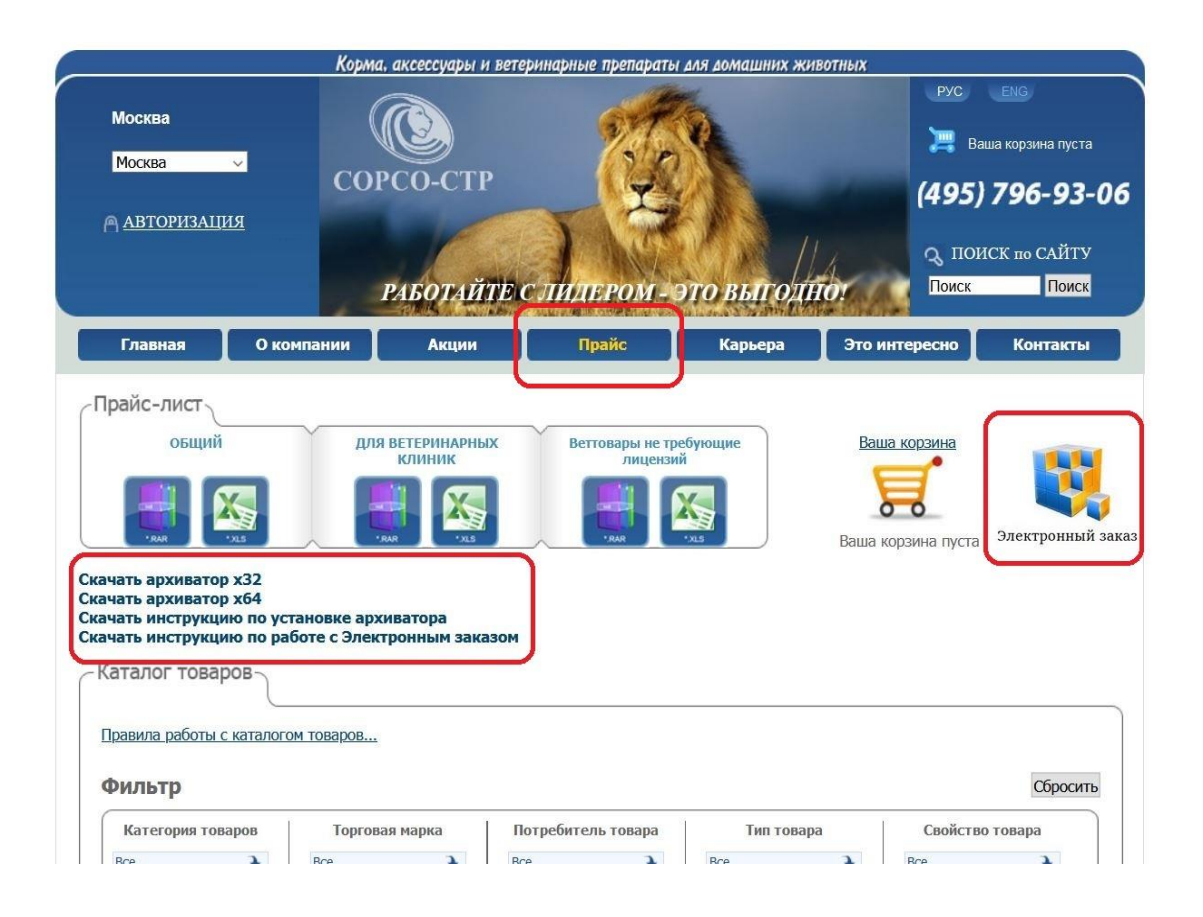

**Скачиваем архив и распаковываем (Инструкция по работе с архиватором, а также сам архиватор, можно скачать из этого же раздела)** 

**Создаем папку на диске С или любом другом диске «EZCatalog» и устанавливаем в неё программу. Исполняемый файл для запуска называется Copco-catalogsetup-v2.exe.**

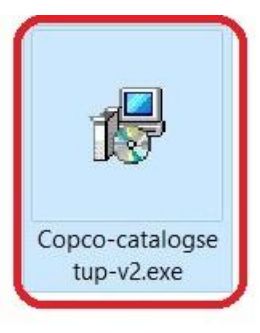

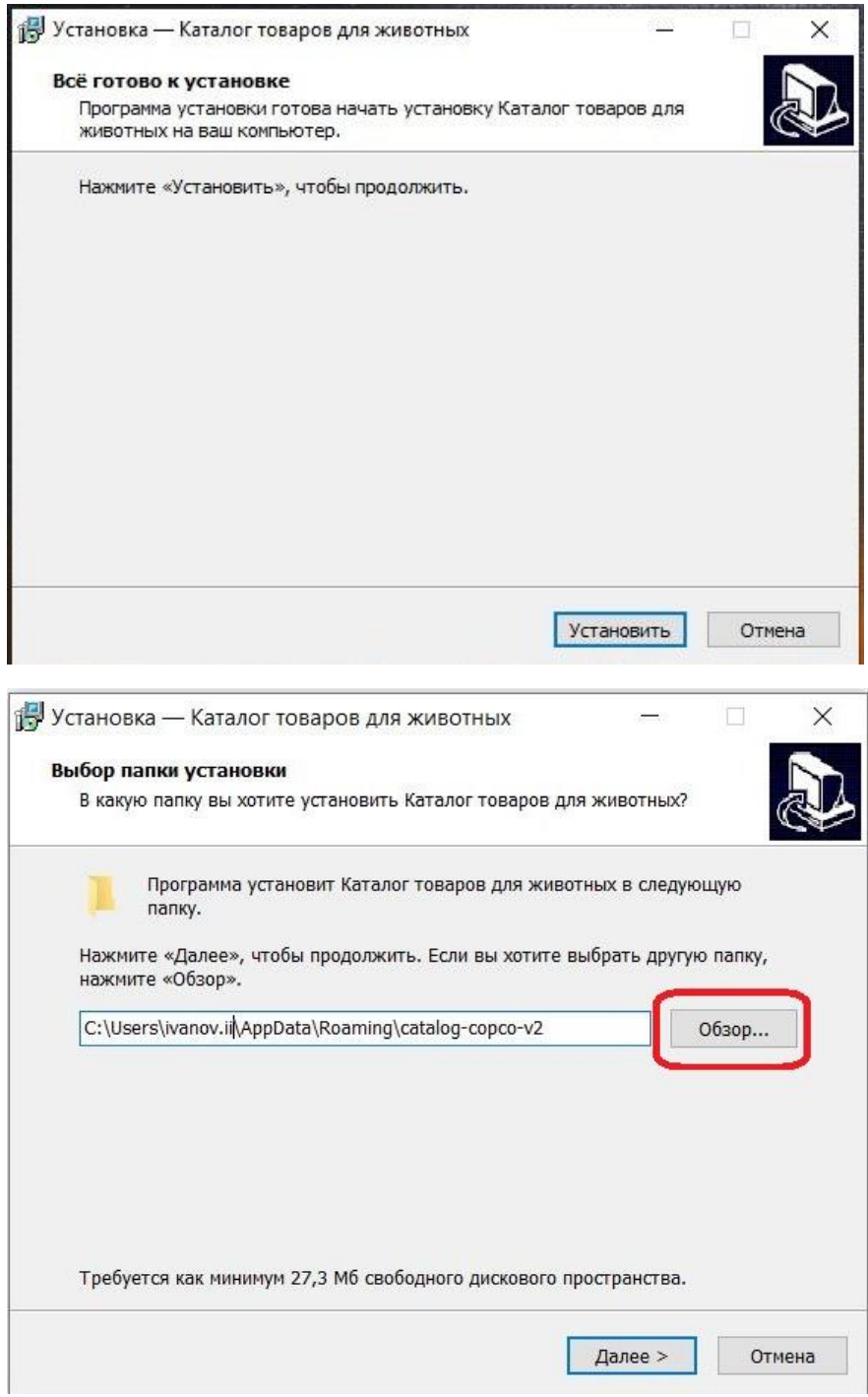

## **Указываем путь к папке «EZCatalog»**

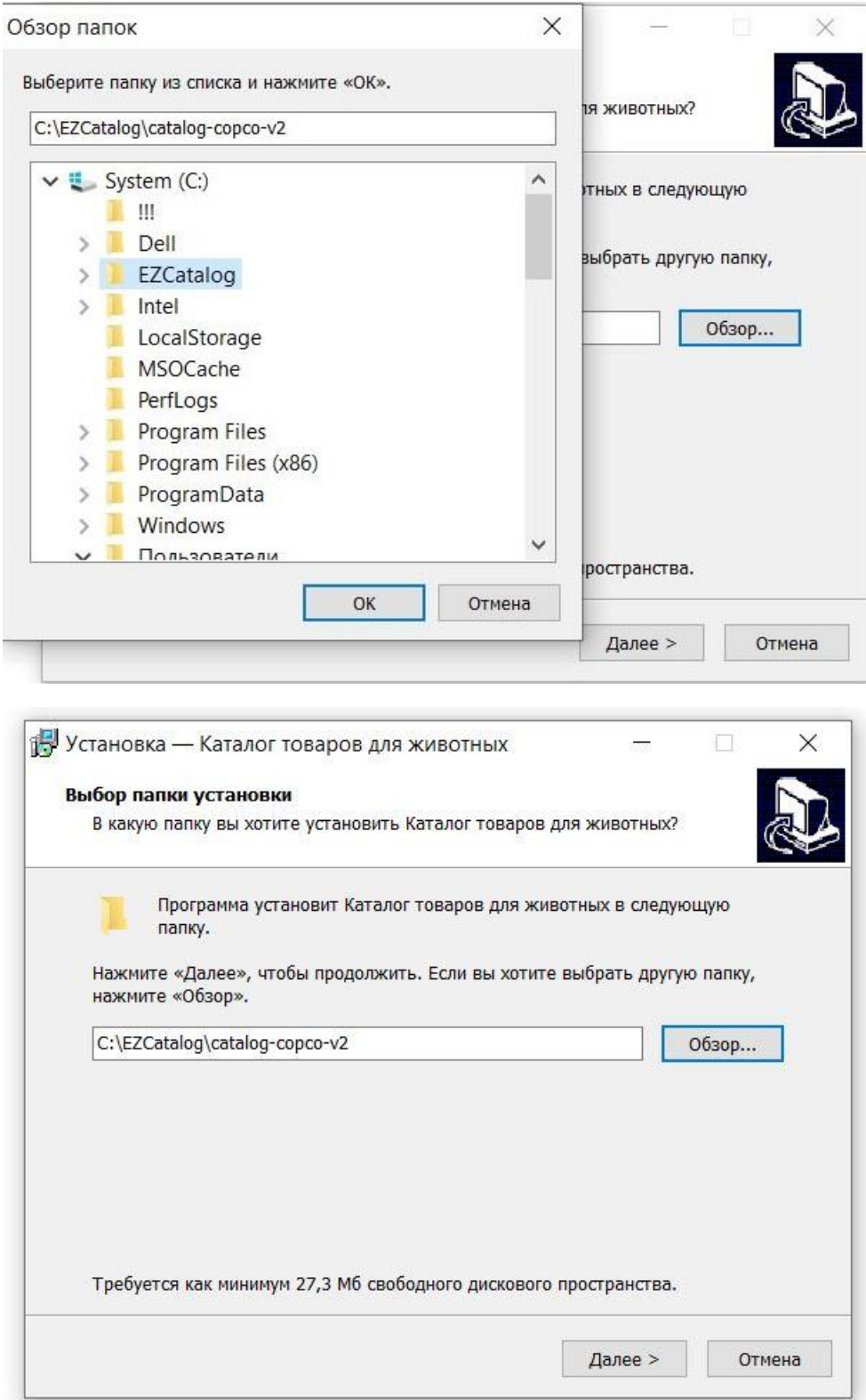

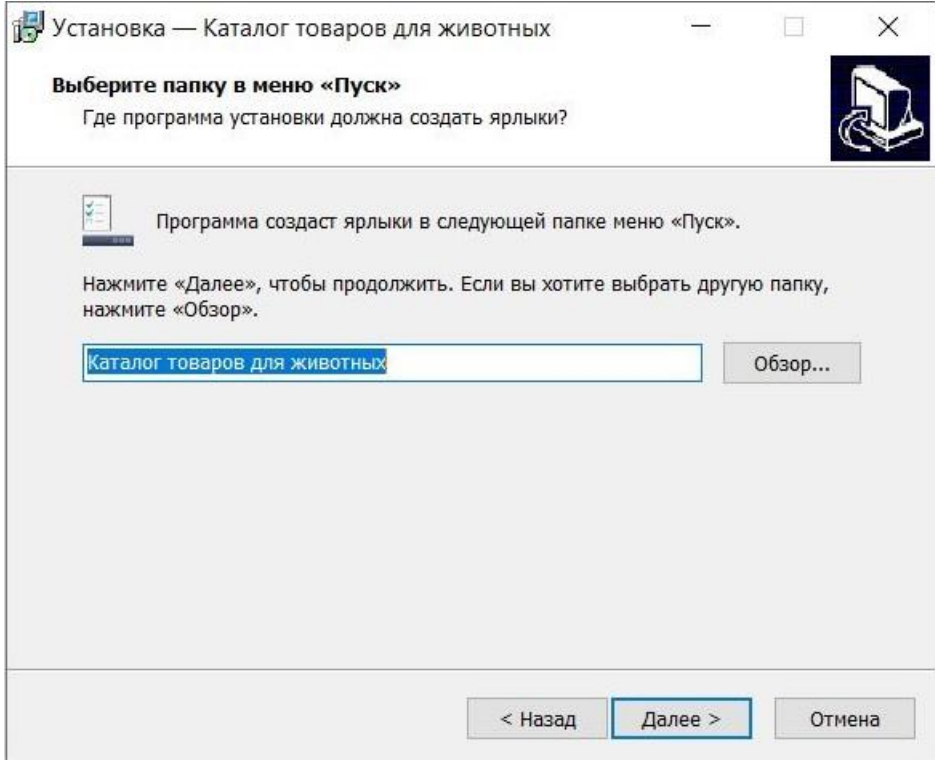

#### **Нажимаем «Далее» и ждем завершение установки**

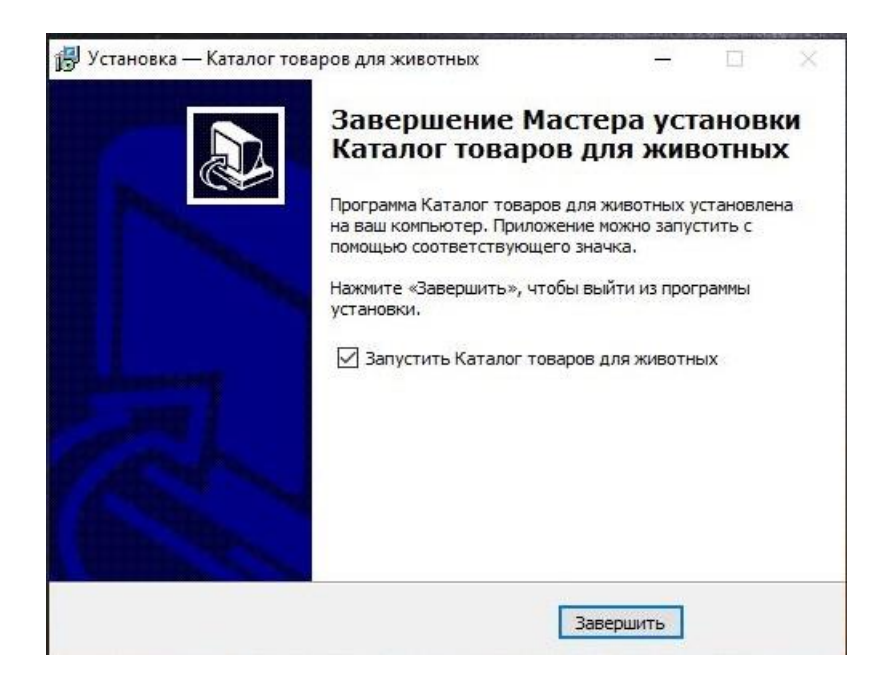

### **После нажатия кнопки завершить запустится программа, Вам нужно пройти регистрацию, нажимаем кнопку «Регистрация»**

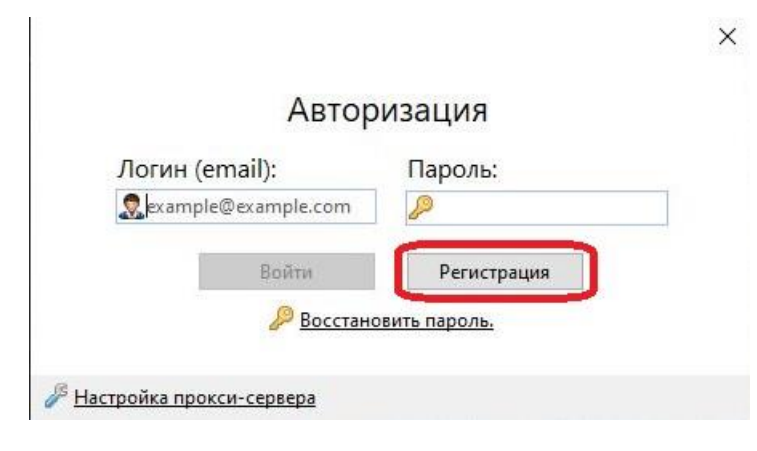

#### **Далее заполняем поля**

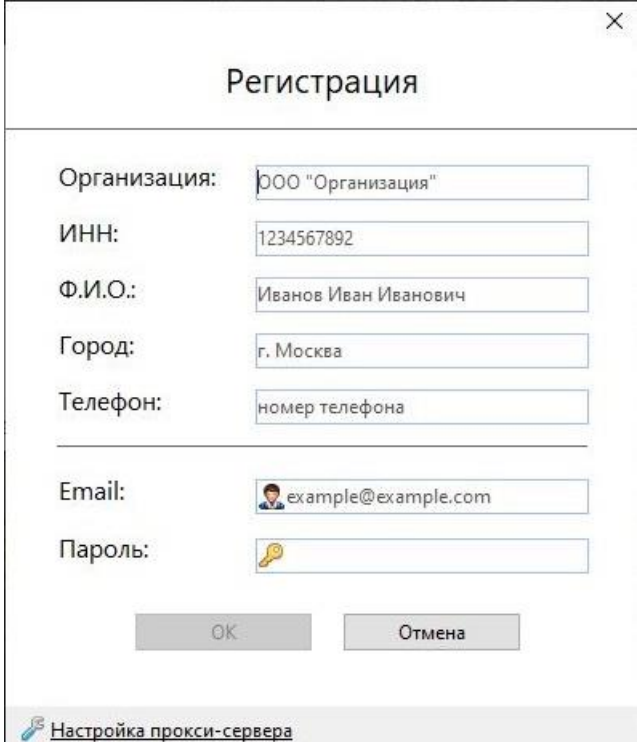

**\*При заполнении поля Организация кавычки не ставим.**

**В поле Email указываем Вашу почту, пароль можно придумать любой, но не пустой. Важно, если у Вас несколько рабочих мест, а также, точек продаж, то для каждой точки желательно заводить свою учетную запись (Email), чтобы не возникло проблем при создании одновременных заказов.**

**Нажимаем «Ок»**

Аккаунт ожидает активации! Попробуйте позже.

Закрыть

**После получения данного сообщения, отправляем сообщение на адрес info.msk@sorso-str.ru с темой «Активация программы Электронный заказ» названием Вашего юридического лица в теле письма.**

**После получения ответа – «Программа активирована» или «Готово», перезапускаем программу и можно приступать к работе.** 

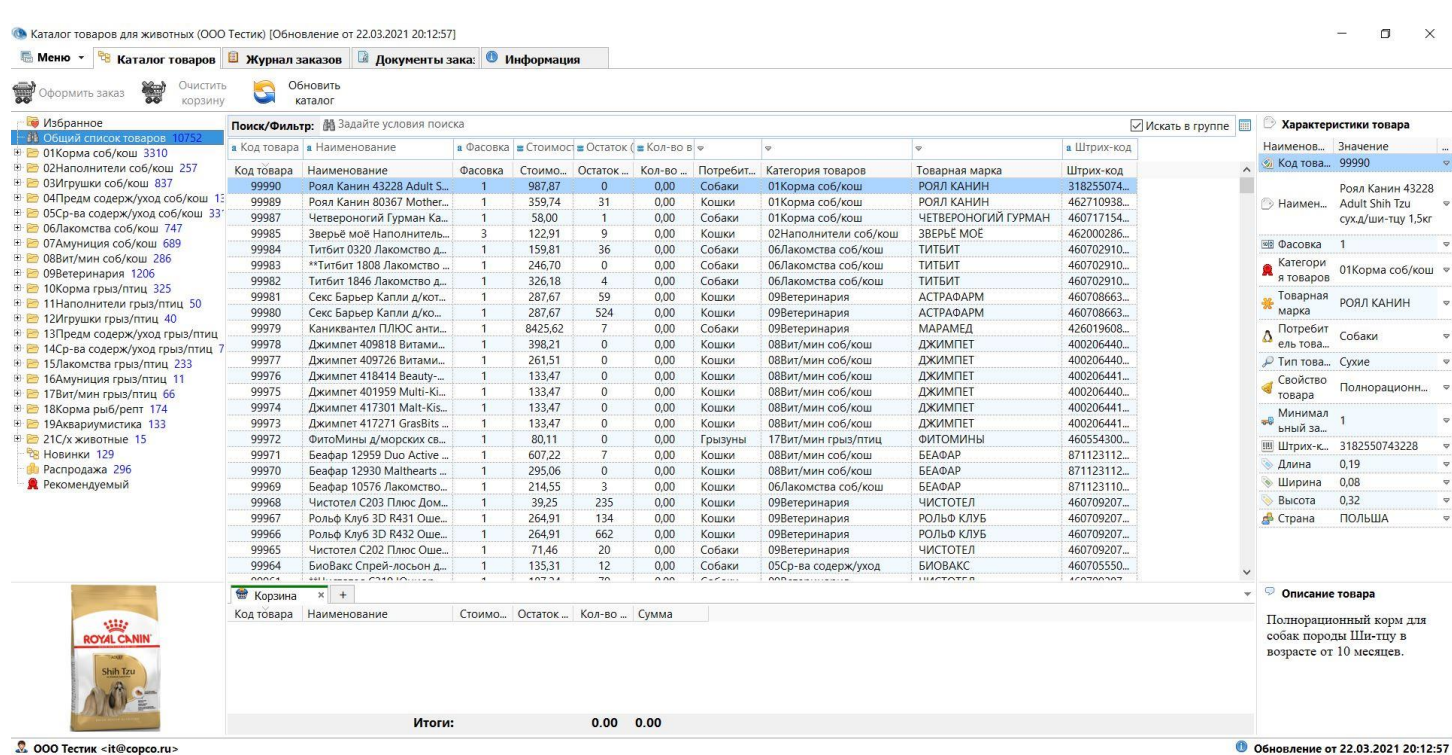

#### **Стартовое окно программы**

## **Настройка периодичности обновлений, а также, закачку фото для товаров, можно настроить в меню настроек**

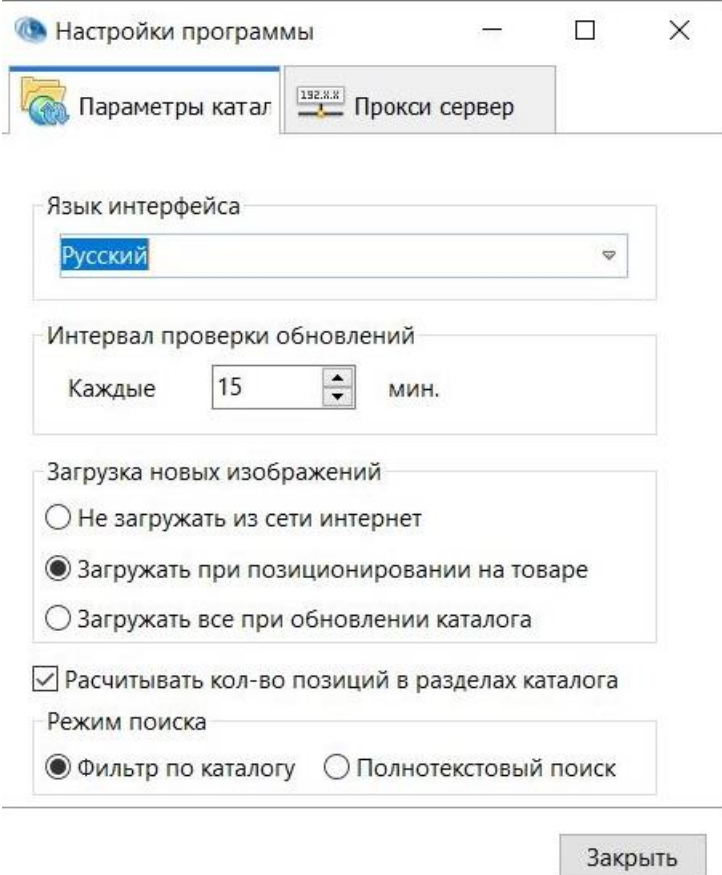

**Если Вы хотите, чтобы все фото для товаров были доступны в оффлайн режиме, то необходимо поставить галочку в секции «Загрузка новых изображений» на пункте «Загружать все при обновлении каталога», это можно сделать один раз, после, нажать на кнопку «Обновить каталог».**

**Если оставить кнопки по умолчанию, то обновление картинок будет происходить постепенно, по мере того, как Вы будете их выбирать в каталоге.**

#### **Можно настроить вид каталога**

#### **Вид «Таблица 8»**

![](_page_7_Picture_18.jpeg)

**В данном виде «Таблица 8», можно настроить фильтры по потребителям, по категориям товаров и маркам.**

![](_page_7_Picture_19.jpeg)

#### **Вид «Витрина»**

![](_page_8_Picture_33.jpeg)

**Поиск товаров можно вести как по наименованию товаров или его части, так и по артикулу СОРСО-СТР или артикулу производителя, после ввода нужно нажать «Enter».**

#### **По наименованию**

![](_page_8_Picture_34.jpeg)

# **По артикулу СОРСО-СТР**

![](_page_9_Picture_11.jpeg)

## **По артикулу производителя**

![](_page_9_Picture_12.jpeg)

## **Контекстный поиск по столбцам, для этого нужно снять галочку из контекстного меню (нажать правой кнопки мыши в нужном столбце) «Поиск с начала строки»**

![](_page_10_Picture_19.jpeg)

### **Далее набираем слово или часть слова, по мере набора будет выделяться текст.**

![](_page_10_Picture_20.jpeg)

#### **Формирование заказа**

![](_page_11_Picture_9.jpeg)

## **Корзина**

![](_page_11_Picture_10.jpeg)

#### **Оформление заказа**

![](_page_12_Picture_9.jpeg)

# **Выбор способа оплаты**

![](_page_12_Picture_10.jpeg)

## **Выбор способа доставки**

![](_page_13_Picture_9.jpeg)

#### **Выбор адреса доставки, если их несколько**

![](_page_13_Picture_10.jpeg)

#### **Отправка заказа**

![](_page_14_Picture_4.jpeg)